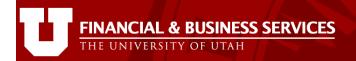

# Sales Tax Reporting Guide

# :: Sales Tax Reporting Guide ---

Last updated July 3, 2012

# Contents

| USING THIS GUIDE<br>OVERVIEW<br>What is Sales Tax Reporting? |    |
|--------------------------------------------------------------|----|
| Purpose                                                      | 2  |
| The Business Process                                         | 3  |
| GETTING STARTED<br>User Roles                                |    |
| Preliminary Requirements                                     | 3  |
| THE WEB APPLICATION<br>New Users Quick Tour                  |    |
| Navigation to the Sales Tax Reporting application            | 4  |
| Sales Tax Reporting Home                                     | 5  |
| Preparing an Entry                                           | 6  |
| Step 1: Initiating a New Entry                               | 6  |
| Step 2: Selecting a Template                                 | 6  |
| Step 3: Selecting a Location                                 | 7  |
| Step 4: Sales or No Sales?                                   | 9  |
| Additional Functions:                                        | 14 |
| Save as Template                                             | 14 |
| Export to Excel                                              | 15 |
| Department Reports                                           | 16 |
| Tax Rate                                                     | 16 |
| Department Reports                                           | 17 |

#### **USING THIS GUIDE**

This guide is both a complete and quick reference for Sales Tax Reporting preparers. Quickly jump to specific topics using the table of contents (above) or the bookmarks in the navigation pane of your Adobe Reader. This guide also contains hyperlinks to other Sales Tax Reporting help documents/forms and related web pages. If you are viewing a hardcopy print of the guide, see your Sales Tax Reporting Home page for links to all Sales Tax Reporting related documents.

Individuals seeking authorization to prepare sales tax reporting should review the complete guide, and must be able to demonstrate an appropriate level of understanding of the system before being granted User security access.

#### **OVERVIEW**

#### What is Sales Tax Reporting?

A web-based system that provides for all-electronic sales tax submission and department reporting history.

- The Sales Tax Reporting web application contains:
  - Sales Tax data entry;
  - o Department Reports;
  - Links to help documentation, Accounting Calendar, Utah Tax Rates, Utah Tax Forms.
- Export to Excel option.
- Generation of a journal file to book sales tax paid to the State in the general ledger.

#### Purpose

The Sales Tax Reporting system replaces the manual entry for submitting sales tax. Submitting via the Sales Tax Reporting Entry system can significantly reduce the time it takes to process sales tax by:

- Eliminating delivery time
- Eliminating dual-data entry
- Reducing the need for corrections the system has several built-in checks that ensure correct calculation, contains valid chartfield combinations, and more.

## The Business Process

The *electronic* Sales Tax Reporting business process introduces a *new medium* for creating and processing sales tax, and therefore changes a few steps in the process, but <u>the policies</u> <u>and guidelines governing the sales tax reporting have not changed</u>. Like the paper process, the Sales Tax Reporting business process involves multiple people fulfilling various functions including data entry, tax return preparation, and posting of the sales tax entry to the General Ledger. The process is described below:

- 1. The Reporter reports the sales tax data by:
  - a. filling out the sales tax entry page (tax type, chartfields, amounts, etc)
  - b. verifying the information entered is correct and valid (the system automatically runs checks for sales tax calculation, chartfield combinations are valid, etc,)
  - c. submitting the data entry page.
- 2. Central Administration reviews/approves the submitted data.

## **GETTING STARTED**

#### **User Roles**

Reporter - initiates/reports sales tax.

Central Administrator – approves departmental data, prepares the journal entry, preparers the Tax Return for submission to the State.

#### **Preliminary Requirements**

Users must meet some preliminary requirements in order to use the Sales Tax Reporting application.

- Must have current <u>CIS</u> (Campus Information Services) login credentials.
- Must have and maintain a valid email address & work phone # on his/her employment record.

To verify the email address and work phone # an employee has on record, use the <u>Campus</u> <u>Directory</u> employee search. Follow the instructions on "How to Update Your Directory Listing", provided in the Campus Directory side bar, as needed.

## THE WEB APPLICATION

#### New Users Quick Tour

This section provides a quick tour of the application so new users can get the lay of the land. Details will be explained later. It is recommended that you open the Sales Tax Reporting application and click through the pages and features as they are being described to get a hands-on feel of the application:

#### Navigation to the Sales Tax Reporting application

- Log on to the <u>CIS</u> (Campus Information Services).
- Locate the Financial & Business Services pagelet (you may need to add it using the <u>Content</u> link in the upper right corner of the CIS).
- Select the Sales Tax Reporting link under the PROCESSING heading.

| Financial & Business Services    | • |
|----------------------------------|---|
| REPORTS                          |   |
| Endowment Market Report          |   |
| Financial Information Library    |   |
| Management Reports               |   |
| TRANSACTION DETAIL SEARCH        |   |
| Journals                         |   |
| Purchase Orders                  |   |
| UPAY Credit Card Detail          |   |
| Vendor Search                    |   |
| Vouchers                         |   |
| FORMS                            |   |
| Alphabetical List                |   |
| Departmental List                |   |
| PROCESSING                       |   |
| Chartfield Templates             |   |
| e-Journal Entry                  |   |
| Departmental Deposits            |   |
| Interdisciplinary Program        |   |
| Web FTP Application              |   |
| LPC Positive Pay                 |   |
| Purchasing Card Reallocation     |   |
| Purchasing Card Reallocation NEW |   |
| Sales Tax Reporting              |   |

# Sales Tax Reporting Home

The application will open to your Home page, which contains seven different sections:

- A. Help Tabs various resources provided.
- B. Top menu bar Departmental users have links to 2 pages in the application: Entry and Department Reports. Central Administration users have links to 5 pages in the application: Entry, Department Reports, Admin, Notification, and Reporting.
- C. Department List list of departments for which users report sales tax.
- D. Template List list of templates available once saved.
- E. No Sales Check Box check to indicate NO sales for the department for the reporting month.
- F. Location List list of the locations.
- G. Declaration Check Box user declares data entered is accurate and complete.

| Sales Tax Report<br>Financial & Business Services<br>THE UNIVERSITY OF UTAH | A Help<br>M CAROL HSIEH                                                                                                    | Accounting Calendar          | Utah Tax Rates           | Utah Tax Forms     | Logout | Close |
|-----------------------------------------------------------------------------|----------------------------------------------------------------------------------------------------|------------------------------|--------------------------|--------------------|--------|-------|
| Entry Department Reports Admin                                              | Notifications Reporting                                                                                                    |                              |                          |                    |        |       |
| C<br>Emplid: 00490292<br>M CAROL H SIEH<br>01111-Financial Solutions        | Select Template                                                                                                    | D<br>Select Template         | ales Tax Submittal for 1 | February 2012 🗾 No | Sales  |       |
| F<br>G                                                                      | County<br>Beaver<br>Box Elder<br>Cache<br>Carbon<br>Add POS Location<br>declare to the best<br>tted is accurate and<br>Bubmill Start Ov | of my knowledge<br>complete. | To Excel                 | ion                |        |       |

#### **Preparing an Entry**

This section provides a step by step guide to reporting sales tax, describing each of the application tools in detail and discussing best practices.

#### Step 1: Initiating a New Entry

When the Sales Tax Report page first opens, you'll find some values are pre-populated in the drop down box under your Emplid and Name (circled in orange below). Start by selecting the department for which sales tax is being reported.

|   | 1     | Sales Tax Report<br>Financial & Business Servi<br>THE UNIVERSITY OF UTAH | ces   | CAROL HSIEH   | Help        | Accounting Calendar | Utah Tax Rates          | Utah Tax Forms | s Logout | Close |
|---|-------|--------------------------------------------------------------------------|-------|---------------|-------------|---------------------|-------------------------|----------------|----------|-------|
| ٢ | Entry | Department Reports                                                       | Admin | Notifications | Reporting   |                     |                         |                |          |       |
|   | MCA   | d: 00490292<br>ROL HSIEH<br>11-Financial Solutions                       |       | Sele          | ct Template | Select Template 💌   | Sales Tax Submittal for | February2012   | No Sales |       |

#### Step 2: Selecting a Template

There will not be a template drop down box for the first time users. The "Select Template" drop down will only appear once a template is saved (circled in orange below). More than one template may be created for each combination of User and reporting department. Select the template for the sales tax data you wish to enter.

If not templates are available, skip to Step 3.

| Entry Department Repo                  | ts Admin Notifications  | ons Reporting                                                                    |
|----------------------------------------|-------------------------|----------------------------------------------------------------------------------|
| Emplid: 00490292                       | S                       | Select Template Select Template Sales Tax Submittal for February 2012 🔲 No Sales |
| M CAROL HSIEH 01111-Financial Solution | 5 💌                     |                                                                                  |
|                                        |                         |                                                                                  |
|                                        | Beave                   |                                                                                  |
|                                        | Box E<br>Cache<br>Carbo | iche                                                                             |
|                                        | +                       | Add POS Location Save as Template To Excel                                       |

<u>Step 3: Selecting a Location</u> First select a county from the County drop down box (circled in orange below).

| U     | Sales Tax Repor<br>Financial & Business Serv<br>THE UNIVERSITY OF UTAH | rices | CAROL HSIEH                          | Help          | Accounting Calendar  | Utah Tax Rates          | Utah Tax Forms   | Logout   | Close |
|-------|------------------------------------------------------------------------|-------|--------------------------------------|---------------|----------------------|-------------------------|------------------|----------|-------|
| Entry | Department Reports                                                     | Admin | Notifications                        | Reporting     |                      |                         |                  |          |       |
| MC    | lid: 00490292<br>AROL HSIEH<br>111-Financial Solutions                 |       | Selec                                | ct Template [ | Select Template 💌    | Sales Tax Submittal for | February2012 📄 N | lo Sales |       |
|       |                                                                        | (     | Morgan<br>Piute<br>Rich<br>Salt Lake | A III         | ion Save as Template | e 🗶 To Excel            |                  |          |       |

Once the county is selected, a City drop down box should appear (circled in orange below). Select a city.

| U     | Sales Tax Report<br>Financial & Business Serv<br>THE UNIVER SITY OF UTAH | ices  | CAROL HSIEH                              | Help          | Accounting Calendar | Utah Tax Rates          | Utah Tax Forms    | Logout   | Close |
|-------|--------------------------------------------------------------------------|-------|------------------------------------------|---------------|---------------------|-------------------------|-------------------|----------|-------|
| Entry | Department Reports                                                       | Admin | Notifications                            | Reporting     |                     |                         |                   |          |       |
| MC    | lid: 00490292<br>AROL HSIEH<br>111-Financial Solutions                   |       | Selec                                    | ct Template   | Select Template 💌   | Sales Tax Submittal for | February 2012 📄 N | lo Sales |       |
|       |                                                                          | (     | Alta<br>Bluffdale<br>Camp Wi<br>Cottonwo | ake -<br>City |                     | e 🗶 To Excel            |                   |          |       |

Once the city is selected, an Outlet drop down box should appear (circled in orange below). The application pre-selects an Outlet for each city. Select the appropriate outlet from the drop down box if the default outlet is not applicable.

| Sales Tax Repo<br>Financial & Business Se<br>THE UNIVERSITY OF UTA | vices   | Mc         | AROL HSI | EH        | Help             | Acc | ounting Calendar | Utah         | Tax Rates    | Utah Tax Forms  | Logout      | Close |
|--------------------------------------------------------------------|---------|------------|----------|-----------|------------------|-----|------------------|--------------|--------------|-----------------|-------------|-------|
| Entry Department Reports                                           | Admin   | Notifica   |          | Reporting |                  |     | Sales Tax Sub    | mittal for E | obrugo: 2012 |                 |             |       |
| Emplid: 00490292<br>M CAROL HSIEH<br>01111-Financial Solutions     |         |            | Select I | emplate s | elect Templat    | e   | Sales Tax Sub    |              |              | No Sales        |             |       |
| County<br>Morgan                                                   | Tax Typ | e          |          |           | Tax Rate         | т   | axes             |              | 5            | Sales Amount    |             | _     |
| Piute<br>Rich                                                      |         | General Sa | les Tax  | -         | 6.850%           | Co  | lected           | Mgt Re       | eport Total  | Calculated Sale | Difference  |       |
| SaltLake  City Midvale                                             | BU      | Org        | Fund     | Activity  | Account<br>20690 | \$  | 0.00             | \$           | 0.00         | \$0.00          | \$0.00      | 0     |
| Murray<br>Riverton<br>Salt Lake City                               | Des     | cription   |          |           |                  |     |                  |              |              |                 |             |       |
| Outlet                                                             | )       |            |          |           |                  |     | Total Sa         | les Tax Co   | ollected     | \$0.00          | + Add       | Line  |
| + Add POS Location                                                 |         |            |          |           |                  |     |                  |              |              | Save as Tem     | nplate 🗶 To | Excel |

## Step 4: Sales or No Sales?

# No Sales:

Check "No Sales" box if there is no sales tax to report during the reporting month (circled in orange below). Please note that at least one County/City for the reporting department must be chosen for "No Sales" reporting.

| Sales Tax Repo<br>Financial & Business Se<br>THE UNIVERSITY OF UTA | rvices                          | Help                         | Accounting Calendar | Utah Tax Rates           | Utah Tax Forms            | Logout               | C |
|--------------------------------------------------------------------|---------------------------------|------------------------------|---------------------|--------------------------|---------------------------|----------------------|---|
| try Department Reports                                             | Admin Notifications             | Reporting                    |                     |                          |                           |                      |   |
| Emplid: 00490292<br>M CAROL HSIEH<br>01111-Financial Solutions     | Sele                            | ect Template Select Template | Sales Tax Submi     | ittalfor February2012    | V No Sales                |                      |   |
|                                                                    | Тах Туре                        | Tax Rate                     | Taxes               | S                        | ales Amount               |                      |   |
| County<br>Sall Lake                                                | General Sales Tax<br>BU Org Fur | d Activity Account           | Collected \$ 0.00   | Mgt Report Total \$ 0.00 | Calculated Sale<br>\$0.00 | Difference<br>\$0.00 |   |

# Sales:

Select a tax type from the Tax Type drop down box. There are six different tax types: General Sales Tax, Food Tax, Transient Tax, Restaurant Tax, Exempt, and Sales From Non-Fixed Location. The Tax Rate will pre-populate based on your selection.

| try Department Rep                               | orts Admin Notifica                      | ations Reporting   |                  |                  |                           |                 |                      |
|--------------------------------------------------|------------------------------------------|--------------------|------------------|------------------|---------------------------|-----------------|----------------------|
| Emplid: 00490292<br>M CAROL H SIEH               |                                          | Select Template    | Select Templat   | e 💌 Sales Tax Su | bmittal for February 2012 | 🛅 No Sales      |                      |
| 01111-Financial Solution                         | ons 💌                                    |                    |                  |                  |                           |                 |                      |
| County<br>Morgan                                 | Tax Type                                 |                    | Tax Rate         | Taxes            | -                         | ales Amount     |                      |
| Piute II<br>Rich II<br>Salt Lake *               | General Sal                              |                    | 6.850%           | Collected S 0.00 | Mgt Report Total          | Calculated Sale | Difference<br>\$0.00 |
| City                                             | BU Food Tax<br>Transient T<br>Restaurant |                    | Account<br>20690 |                  | - <u> </u>                |                 |                      |
| Midvale<br>Murray<br>Riverton<br>Salit Lake City | Exempt                                   | Non-Fixed Location |                  |                  |                           |                 |                      |
| Outlet 001-University of Utah                    |                                          |                    | 1                | Total S          | ales Tax Collected        | \$0.00          | + Add Line           |
| + Add POS Locat                                  | on                                       |                    |                  |                  |                           | Save as Tem     | plate 🗶 To Exce      |
|                                                  |                                          |                    |                  |                  |                           |                 |                      |

Next, enter taxes collected amount which should agree with the balance on your Management Report(s). The sales amount to be reported on the tax return is calculated automatically for you and displayed as the "Calculated Sales" amount.

| County<br>Morgan                  | Tax Type                         | Tax Rate Taxes  | S                  | ales Amount     |            |
|-----------------------------------|----------------------------------|-----------------|--------------------|-----------------|------------|
| Piute                             | General Sales Tax                | Collected       | Mgt Report Total   | Calculated Sale | Difference |
| City<br>City<br>idvale            | BU Org Fund Activity Description | Account \$ 6.85 | \$ 0.00            | \$100.00        | \$100.00   |
| Outlet<br>01-University of Utah 💌 |                                  | Total Sa        | ales Tax Collected | <b>\$</b> 6.85  | + Add Lin  |

Next, enter sales amount reported on the Management Report(s), The system will calculate the sales amount to be reported on the Tax Return based on the Tax Rate and the Tax Collected amount. The system also calculates the difference between the Management Report Total sales and the Calculated Sales amount. If the Difference is more than a few cents either the Taxes Collected amount or the Management Report Total sales amount are wrong.

| County<br>Morgan A<br>Piute                                                    | Tax Type<br>General Sales Tax    | Tax Rate 6.850%  | Taxes    | S<br>Mgt R <mark>eport Total</mark> | ales Amount<br>Calculated Sale | Diff gence |
|--------------------------------------------------------------------------------|----------------------------------|------------------|----------|-------------------------------------|--------------------------------|------------|
| Rich<br>Salt Lake T<br>City<br>Midvale<br>Murray<br>Riverton<br>Salt Lake City | BU Org Fund Activity Description | Account<br>20690 | \$ 6.85  | \$ 100.00                           | \$100.00                       | \$0.00 ©   |
| Outlet OU1-University of Utah Add POS Location                                 |                                  |                  | Total Sa | ales Tax Collected                  | \$6.85<br>Save as Tem          | + Add Line |

Next, enter chartfields. Please note: Sales Tax is not an expense or a reduction of revenue but rather is a liability payable to the State and, therefore, should be accounted for in a dedicated Account code (20690), which is pre-populated for you.

Entering text in the Description field is optional. The description is limited to 100 characters and will only appear on departmental sales tax reports.

| County<br>Morgan                                                           | Тах Туре                                                                 | Tax Rate Taxes   | \$                    | ales Amount     |            |     |
|----------------------------------------------------------------------------|--------------------------------------------------------------------------|------------------|-----------------------|-----------------|------------|-----|
| Piute                                                                      | General Sales Tax                                                        | 6.850% Collected | Mgt Report Total      | Calculated Sale | Difference |     |
| Rich<br>SaltLake<br>City<br>Midvale<br>Murray<br>Riverton<br>SaltLake City | BU Org Fund Activity<br>01 01111 1001 13095<br>Description Balcony Sales | \$ 6.85          | \$ 100.00             | \$100.00        | \$0.00     | 0   |
| Outlet 001-University of Utah                                              |                                                                          | Tota             | I Sales Tax Collected | <b>\$6.8</b> 5  | + Add Li   | ine |

If your department has multiple tax types, you may add a line by clicking on the "+" next to the "Total Sales Tax Collected".

| County<br>Morgan                     | Tax Type  |                 |          | Tax Rate | 1     | xes   | S                   | ales Amount     |            |
|--------------------------------------|-----------|-----------------|----------|----------|-------|-------|---------------------|-----------------|------------|
| Piute                                | Gene      | ral Sales Tax   |          | 6.850%   | Colle | ected | Mgt Report Total    | Calculated Sale | Difference |
| Rich Salt Lake City                  |           | Org Fund        | Activity | Account  | \$    | 6.85  | \$ 100.00           | \$100.00        | \$0.00     |
| Midvale                              | 01 01     | 111 1001        | 13095    | 20690    |       |       |                     |                 |            |
| Murray<br>Riverton<br>Salt Lake City | Descripti | on Balcony Sale | s        |          |       |       |                     | ß               |            |
| Outlet OUT-University of Utah        |           |                 |          |          |       | Total | Sales Tax Collected | \$6.85          | + Add Line |

Enter a different Tax Type and repeat the steps mentioned above. The "Total Sales Tax Collected" amount will be updated once you put in the Taxes Collected.

| General Sales Tax     6.850%     Collected     Mgt Report Total     Calculated Sale       BU     Org     Fund     Activity     Account     5     100.00     \$100.00       01     01111     1001     13095     20690     20690     \$     5     100.00       Description Balcony Sales | S0.00          |   |
|----------------------------------------------------------------------------------------------------|----------------|---|
| BU         Org         Fund         Activity         Account           01         01111         1001         13095         20690                                                                                                    | \$0.00         |   |
|                                                                                                    |                |   |
| Description Balcony Sales                                                                                                    |                |   |
|                                                                                                    |                |   |
| Tax Type Tax Rate Taxes Sales Amount                                                                                                    | 121120.000.000 | 0 |
| Food Tax Collected Mgt Report Total Calculated Sale                                                                                                    | Difference     |   |
| BU Org Fund Activity Account \$ 6.00 \$ 200.00 \$200.00                                                                                                    | \$0.00         |   |
| 01 01111 1001 13095 20690                                                                                                    |                |   |
| Description Hot Dog Sales                                                                                                    |                |   |

# Additional Locations:

You may add an additional Point of Sales location by clicking on "Add POS Location" sign.

|                                      | Tax Typ   | e          |                      |          | Tax Rate | _  | Taxes     |           |              | Sales Amount    |            | _    |
|--------------------------------------|-----------|------------|----------------------|----------|----------|----|-----------|-----------|--------------|-----------------|------------|------|
|                                      |           | General Sa | ales Tax             |          | 6.850%   |    | Collected | Mgt       | Report Total | Calculated Sale | Difference |      |
| County                               | BU        | Org        | Fund                 | Activity | Account  | 5  | 6.85      | \$        | 100.00       | \$100.00        | \$0.00     | 4    |
| Morgan<br>Piute<br>Rich<br>Salt Lake | 01<br>Des | 01111      | 1001<br>alcony Sales | 13095    | 20690    |    |           |           |              |                 |            |      |
| City<br>lidvale                      | Tax Typ   | e          |                      |          | Tax Rate |    | Taxes     |           |              | Sales Amount    |            | _    |
| iverton                              |           | Food Tax   |                      |          | 3.000%   |    | Collected | Mgt       | Report Total | Calculated Sale | Difference |      |
| alt Lake City 🔹                      | BU        | Org        | Fund                 | Activity | Account  | \$ | 6.00      | \$        | 200.00       | \$200.00        | \$0.00     | 4    |
| 01-University of Utah                | 01        | 01111      | 1001                 | 13095    | 20690    |    |           |           |              |                 |            |      |
|                                      | Des       | cription H | ot Dog Sale:         | s        |          |    |           |           |              | 12              |            |      |
|                                      |           |            |                      |          |          |    | Total Sa  | les Tax C | ollected     | <b>\$12.85</b>  | + Add      | Line |
| + Add POS Location                   |           |            |                      |          |          |    |           |           |              | Save as Tem     | plate 🔀 To | Exce |

<u>Multiple Tax Types can be reported for each location but each Tax Type can only be reported</u> <u>ONCE for each location</u>.

# Submit:

When you are ready to submit, check the declaration box, so that "Submit" becomes available. Click "Submit" to report the sales tax.

| I leclare<br>nd complete. | to | the | best | of  | my    | knowledge,     | the | information | submitted | is | accurate |
|---------------------------|----|-----|------|-----|-------|----------------|-----|-------------|-----------|----|----------|
|                           |    |     |      |     |       |                |     |             |           |    |          |
|                           |    | (   | Sub  | mit | Start | t Over Back to | Тор |             |           |    |          |

## **Additional Functions:**

#### Save as Template

Click on "Save as Template" if you wish to use this setting as a master template. Name your template with a name that is meaningful for the sales & tax being reported using that template. Be sure to "SAVE" the template.

|                 | e                                     |              | Tax Rate                   | <br>ected         |             |                       | Sales Amount                                | Differences          | - |
|-----------------|---------------------------------------|--------------|----------------------------|-------------------|-------------|-----------------------|---------------------------------------------|----------------------|---|
| <b>BU</b><br>01 | General Sales Ta<br>Org F<br>01111 10 | und Activity | 6.850%<br>Account<br>20690 | \$<br>6.85        | \$          | eport Total           | Calculated Sale<br>\$100.00                 | Difference<br>\$0.00 | ¢ |
| Tax Type        | Food Tax<br>Org F                     | und Activity | Account                    | <br>ected<br>6.00 | Mgt R<br>\$ | eport Total<br>200.00 | Sales Amount<br>Calculated Sale<br>\$200.00 | Difference<br>\$0.00 | - |
| 01              | 01111 10                              |              | 20690                      |                   |             |                       | <i>A</i>                                    |                      |   |
| Des             |                                       |              |                            |                   |             |                       |                                             | +                    |   |

|            | 100         | ave as Template |        |  |
|------------|-------------|-----------------|--------|--|
| Template 1 | Name USER'S |                 |        |  |
|            |             | Save            |        |  |
|            |             |                 |        |  |
|            |             |                 | Cancel |  |
|            |             |                 | Callel |  |

#### Export to Excel

Click on "To Excel" if you wish to export the data to an Excel spreadsheet. Retain the Excel spreadsheet and any back up documentation used to report your sales tax. Documents should be retained for 7 years.

| ax Typ    | e                        |                              |                   | Tax Rate          | Taxes              |             |              | Sales Amount                    |                      | - |
|-----------|--------------------------|------------------------------|-------------------|-------------------|--------------------|-------------|--------------|---------------------------------|----------------------|---|
|           | General Sa               | les Tax                      |                   | 6.850%            | Collected          | Mgt R       | leport Total | Calculated Sale                 | Difference           |   |
| <b>BU</b> | Org                      | Fund                         | Activity          | Account<br>20690  | \$ 6.85            | \$          | 100.00       | \$100.00                        | \$0.00               | 0 |
|           |                          | alcony Sales                 |                   |                   |                    |             |              |                                 |                      |   |
|           |                          |                              |                   |                   |                    |             |              |                                 |                      |   |
| Tax Typ   |                          |                              |                   | Tax Rate          | Taxes<br>Collected | Mgt R       | teport Total | Sales Amount<br>Calculated Sale | Difference           | _ |
| BU        | Food Tax<br>Org          | Fund                         | Activity          | 3.000%<br>Account |                    | Mgt R<br>\$ |              |                                 | Difference<br>\$0.00 |   |
| BU<br>01  | Food Tax<br>Org<br>01111 | Fund<br>1001<br>ot Dog Sales | Activity<br>13095 | 3.000%            | Collected          | Mgt R<br>\$ | leport Total | Calculated Sale                 |                      | 6 |

# **Department Reports**

This section provides a quick reference to current tax rates, reporting history and current month report.

| intry | Department Reports | Admin     | Notifications | Reporting    |                  |  |   |
|-------|--------------------|-----------|---------------|--------------|------------------|--|---|
|       |                    |           |               |              |                  |  |   |
|       | Run                |           |               | Reporting Hi | story<br>ription |  |   |
|       | Go TaxRate         |           |               | Dese         | ipion            |  | ~ |
|       |                    | entReport |               |              |                  |  |   |
|       |                    |           |               |              |                  |  |   |
|       |                    |           |               |              |                  |  |   |
|       |                    |           |               |              |                  |  |   |
|       |                    |           |               |              |                  |  |   |
|       |                    |           |               |              |                  |  |   |
|       |                    |           |               |              |                  |  |   |

 $\frac{\text{Tax Rate}}{\text{To get current tax rates, select a county and a city from the drop down boxes.}}$ 

| Tax Rate       County       City         Morgan       Midvale         Piute       Midvale         Rich       Salt Lake         Submit       Clear |
|----------------------------------------------------------------------------------------------------|
|----------------------------------------------------------------------------------------------------|

Current Tax Rates should appear for the selected location.

|                        | County        | City                                                      |                        |
|------------------------|---------------|-----------------------------------------------------------|------------------------|
|                        | Morgan 🔺      | Innarato                                                  | •                      |
|                        | Piute<br>Rich | Murray<br>Riverton                                        |                        |
|                        | Salt Lake 🔻   | NAMES OF TAXABLE PARTY OF TAXABLE PARTY OF TAXABLE PARTY. | *                      |
|                        | Submit Clea   |                                                           |                        |
|                        | Codonic Colea |                                                           |                        |
|                        | Current rates | s as of February 2012                                     |                        |
|                        |               |                                                           |                        |
| т                      | ax Type       |                                                           | Current Rate           |
| T<br>General Sales Tax |               |                                                           | Current Rate<br>6.850% |
|                        |               |                                                           |                        |
| Feneral Sales Tax      |               |                                                           | 6.850%                 |

# Department Reports

Click on "Department Reports" to get the report history. You may navigate to previous reports by clicking "Previous Page". To export the data to an Excel spreadsheet, click on "To Excel".

| Emplid:004902 | 92               |          |                   |       |    |       |             |              |               |          |            |                  |            |           |
|---------------|------------------|----------|-------------------|-------|----|-------|-------------|--------------|---------------|----------|------------|------------------|------------|-----------|
| I CAROL HSI   | EH               |          |                   |       |    |       |             |              |               |          |            |                  |            |           |
| 01111-Fina    | ancial Solutions |          |                   |       |    |       |             |              |               |          |            |                  |            |           |
|               |                  |          |                   |       |    | De    | etail Month | ly Sales Tax | February 2012 | 2        |            |                  |            |           |
|               |                  | Location |                   |       |    |       | Chartf      | ield Combo   |               | Ta       | tes        |                  | Sales      |           |
| County        | City             | Outlet   | Тах Туре          | Descr | BU | Org   | Fund        | Activity     | Account       | Tax Rate | Collected  | Mgt Report Total | Calculated | Differenc |
| Salt Lake     | Salt Lake City   | 999      | General Sales Tax |       | 01 | 01111 | 1001        | 13095        | 20690         | 6.850%   | \$6.85     | \$100.00         | \$100.00   | \$0.00    |
| Salt Lake     | Salt Lake City   | 999      | Food Tax          | 1     | 01 | 01111 | 1001        | 13095        | 20690         | 3.000%   | \$6.00     | \$200.00         | \$200.00   | \$0.00    |
|               |                  |          |                   |       |    |       |             |              |               | Tot      | al \$12.85 | \$300.00         | \$300.00   | \$0.00    |